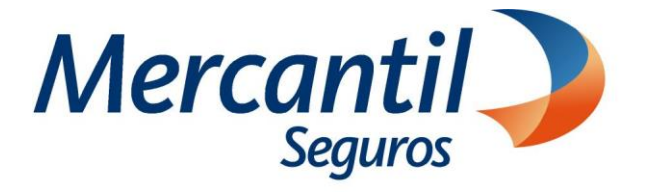

Nuevo Portal del Asegurado

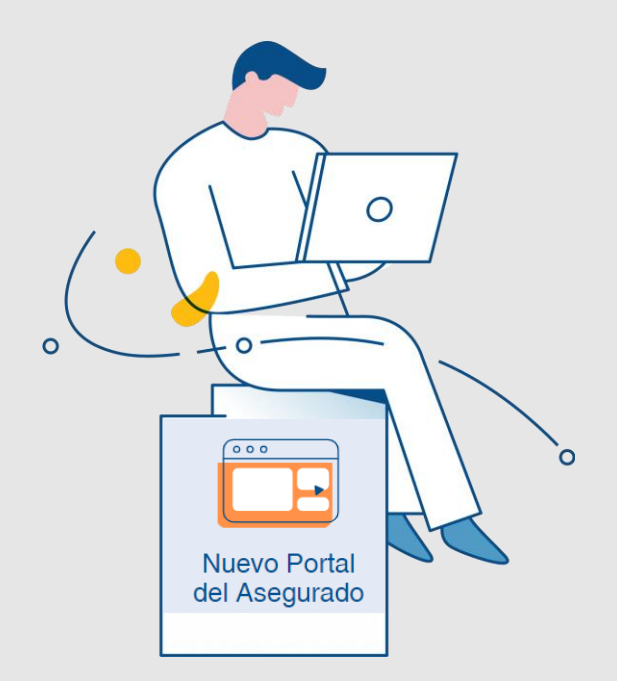

Noviembre 2023

Inscrita en la Superintendencia de la Actividad Aseguradora bajo el No. 74 copyright 2007 Mercantil Seguros C.A., RIF: J-000901805. Todos los derechos reservados

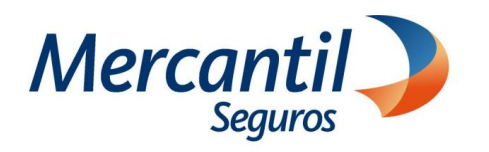

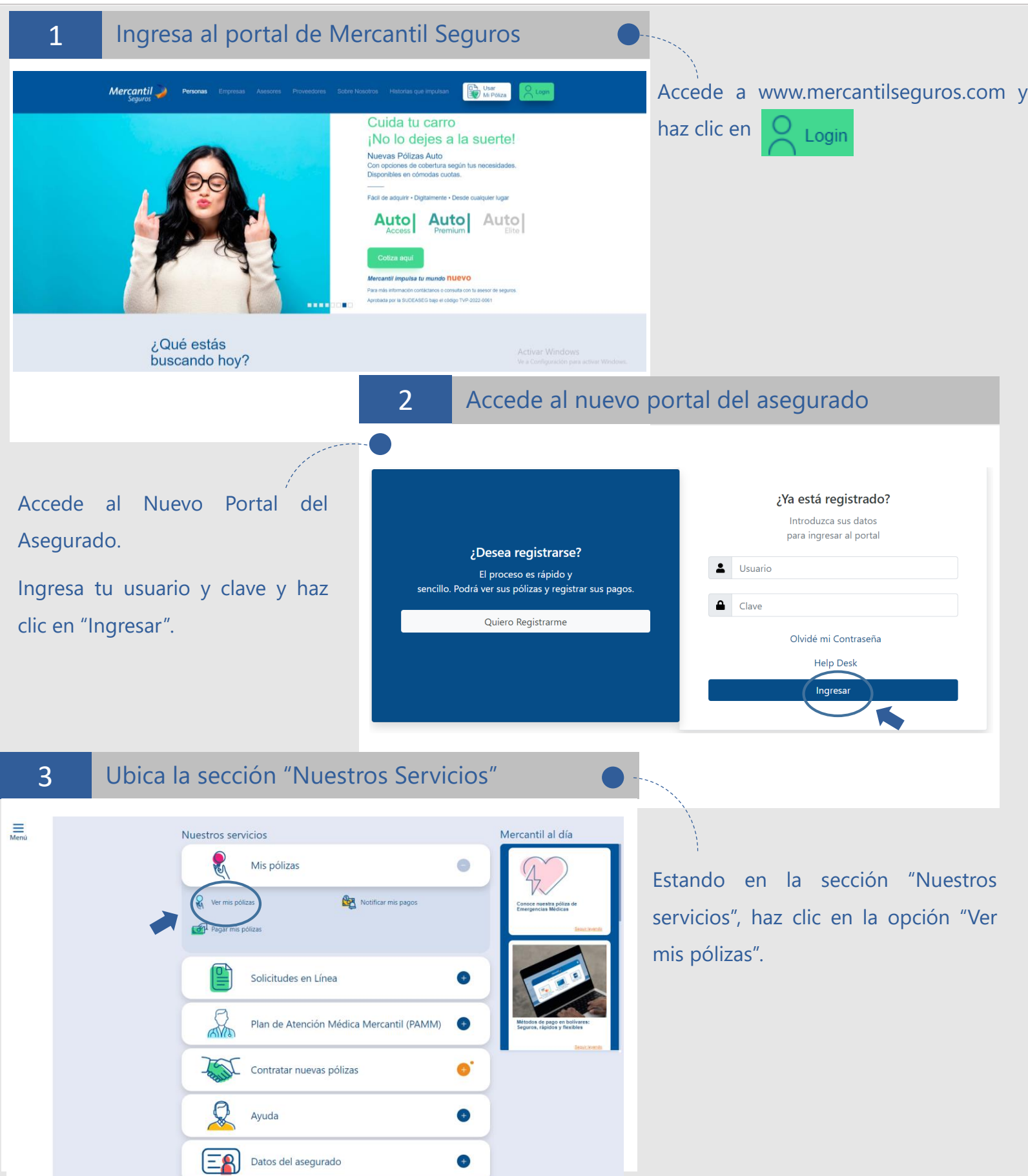

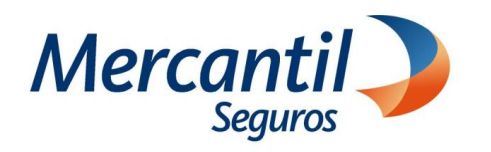

4 Selecciona la póliza Estando en "Información Consolidada", haz clic en la póliza y luego en el botón **Notificar Siniestro** 5 Selecciona el tipo de incidente Notificación de Siniestro ▪ Selecciona el tipo de incidente a reportar, según las coberturas contratadas en tu póliza: ¿Cuál tipo de incidente desea reportar? 1. Únicamente daños de vidrios de su vehículo. 2. Accidente, colisión, vandalismo u otros. 3. Robo o Hurto de vehículo ▪ Haz clic en el botón "Continuar". 6 Opción "Únicamente daños de vidrios de su vehículo"

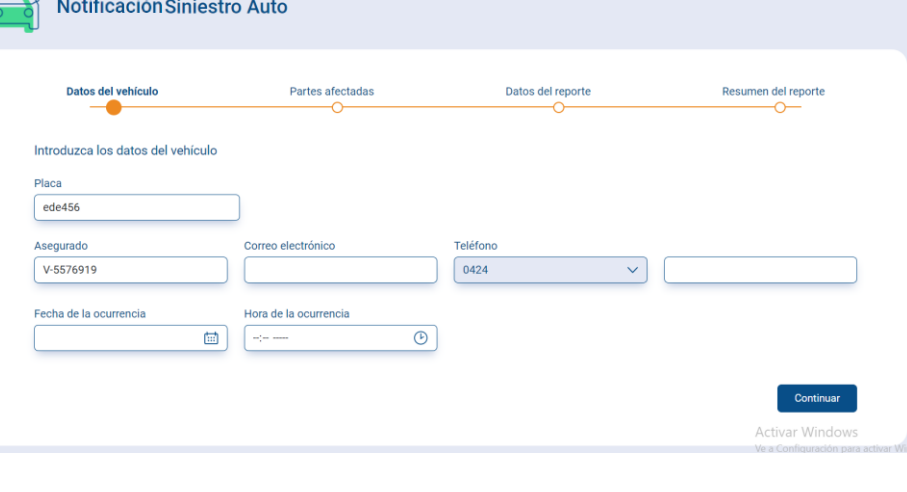

- Verifica los datos de la placa del vehículo y el N° de documento de identidad del asegurado.
- Completa los datos del correo electrónico, teléfono contacto, fecha y hora de ocurrencia del incidente.
- Haz clic en el botón "Continuar"

**Importante:** Solo podrás notificar siniestros con fecha de ocurrencia no mayor a 30 días hábiles

Para volver a la pantalla anterior, con el botón derecho del mouse haz clic en "Atrás"

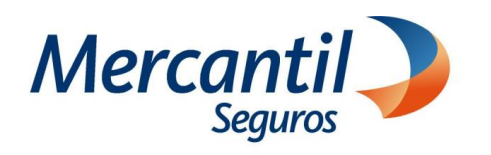

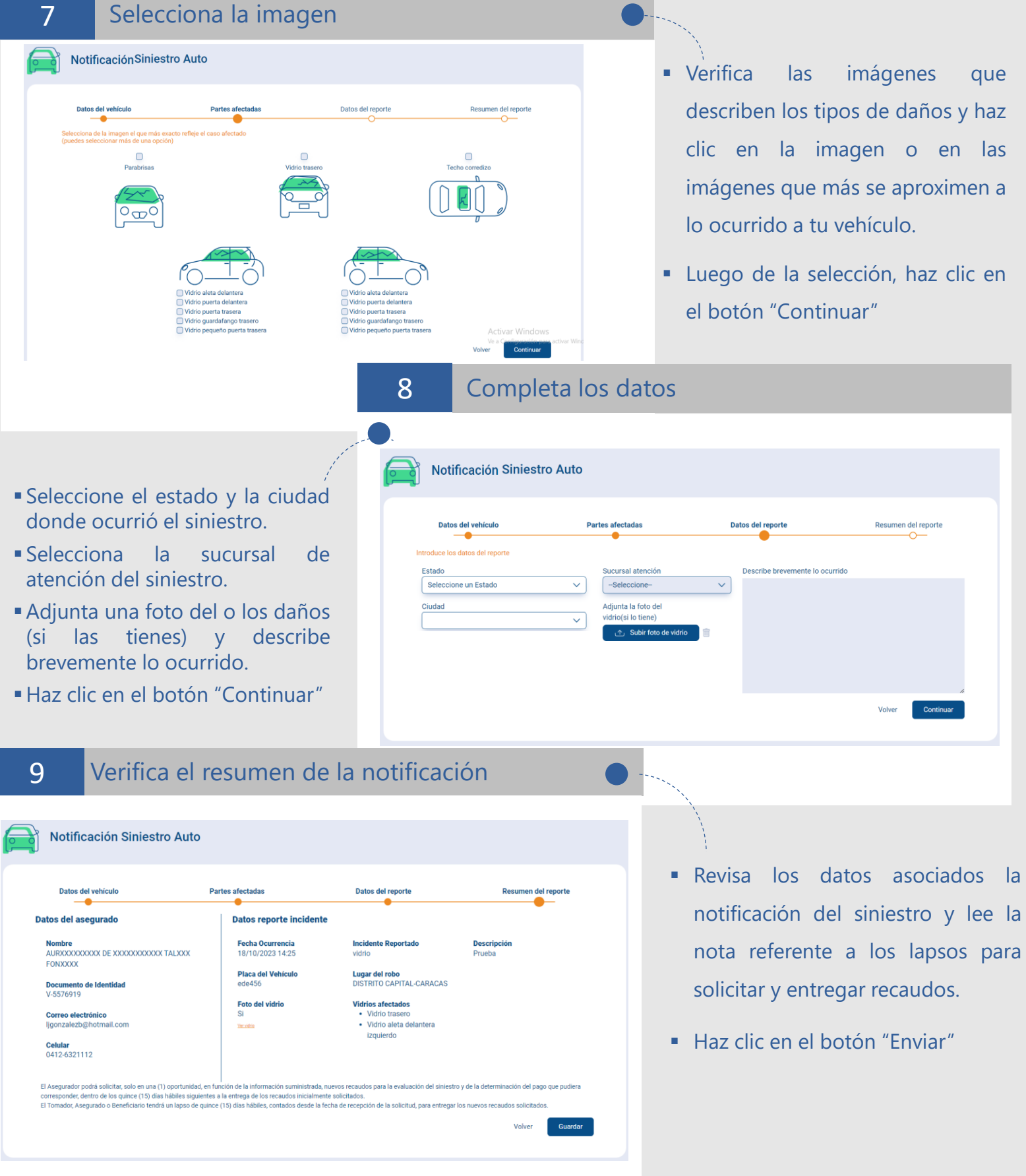

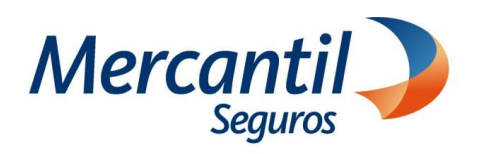

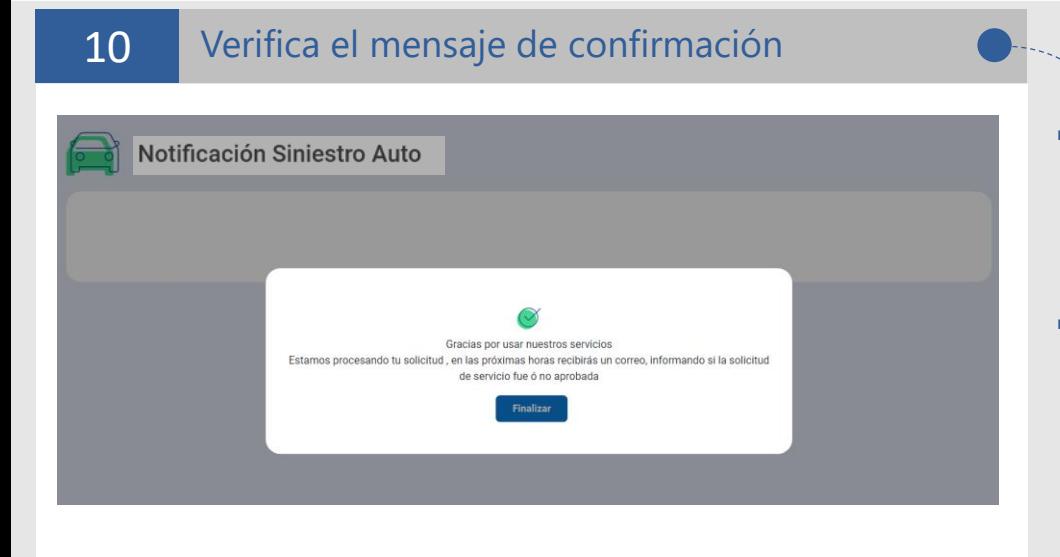

- Verifica el mensaje de recepción de la solicitud y haz clic en el botón "Finalizar".
- Revisa tu correo electrónico para verificar el estatus de la notificación.

11

Notificación de Siniestro

¿Cuál tipo de incidente desea reportar?

#### Selecciona el tipo de incidente

- Selecciona el tipo de incidente a reportar, según las coberturas contratadas en tu póliza:
	- 1. Únicamente daños de vidrios de su vehículo.
	- 2. Accidente, colisión, vandalismo u otros.
	- 3. Robo o Hurto de vehículo
- Haz clic en el botón "Continuar"

# cidente, colición

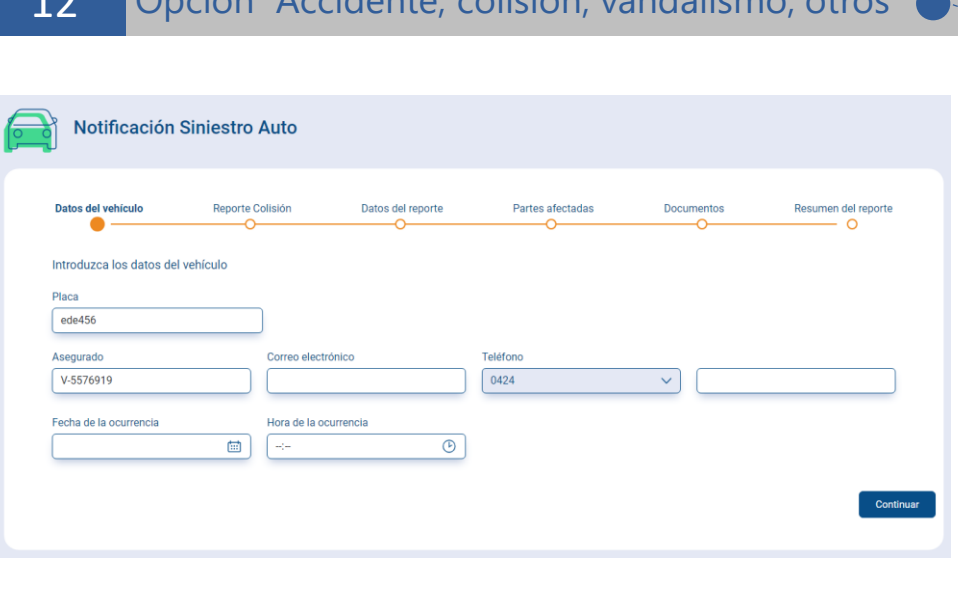

- Verifica los datos de la placa del vehículo y el N° de documento de identidad del asegurado.
- Completa los datos del correo electrónico, teléfono contacto, fecha y hora de ocurrencia del incidente.
- Haz clic en el botón "Continuar"

**Importante:** Solo podrás notificar siniestros con fecha de ocurrencia no mayor a 30 días hábiles.

Para volver a la pantalla anterior, con el botón derecho del mouse haz clic en "Atrás"

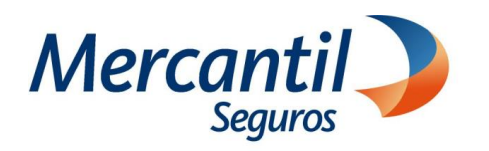

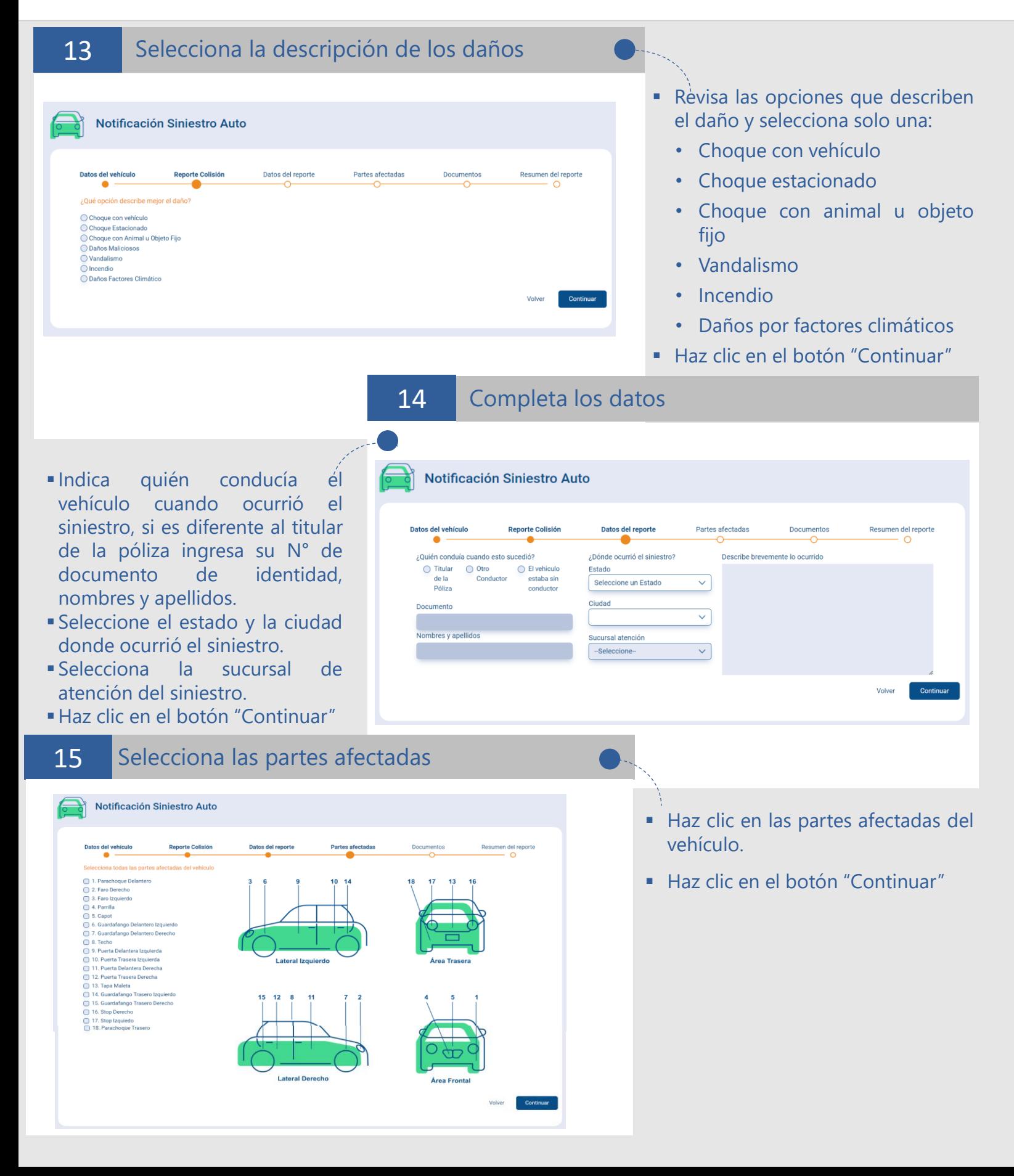

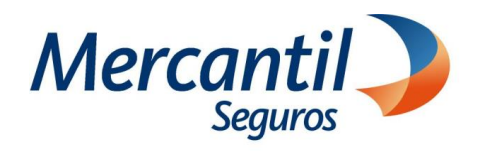

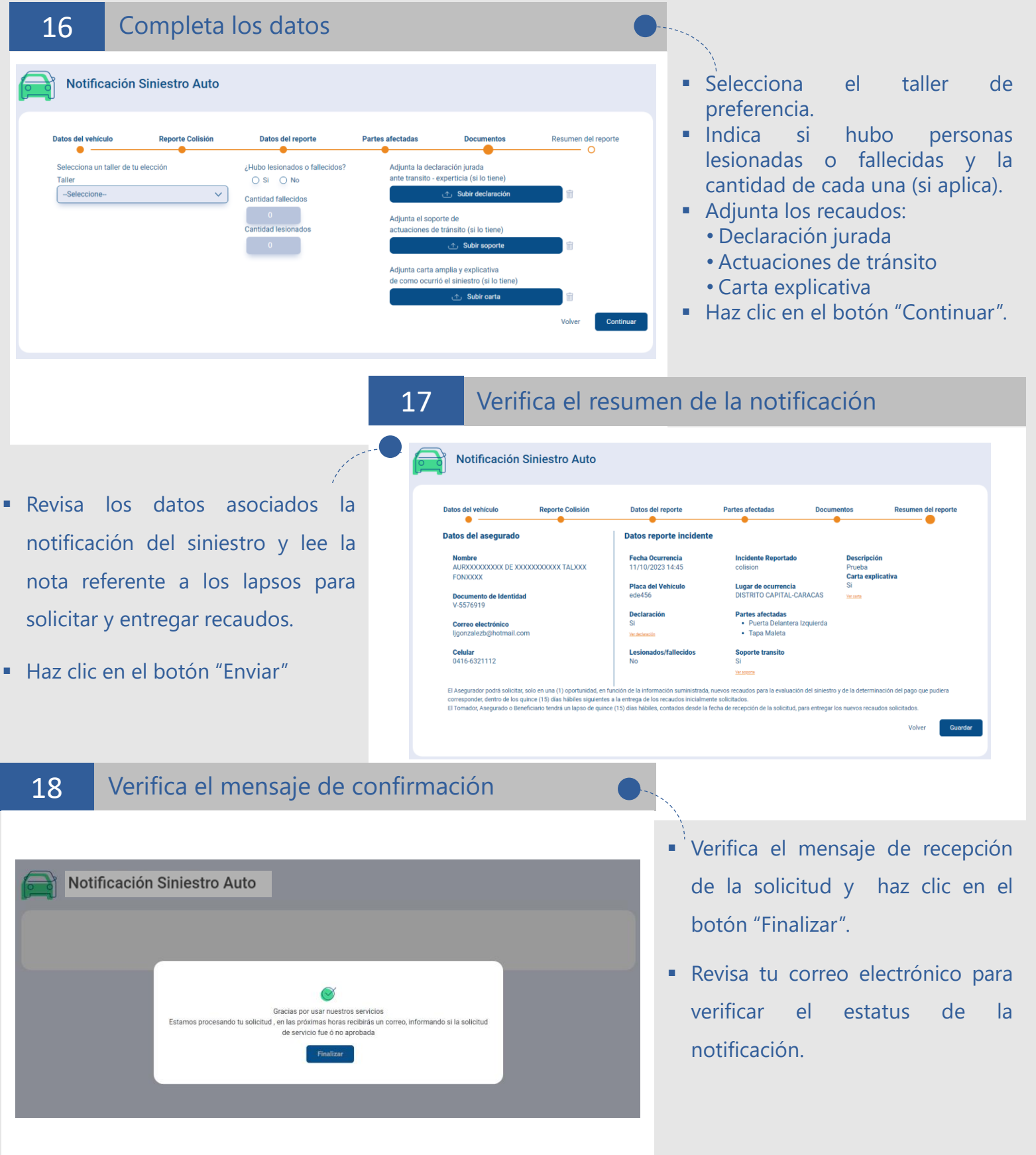

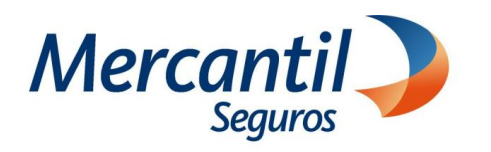

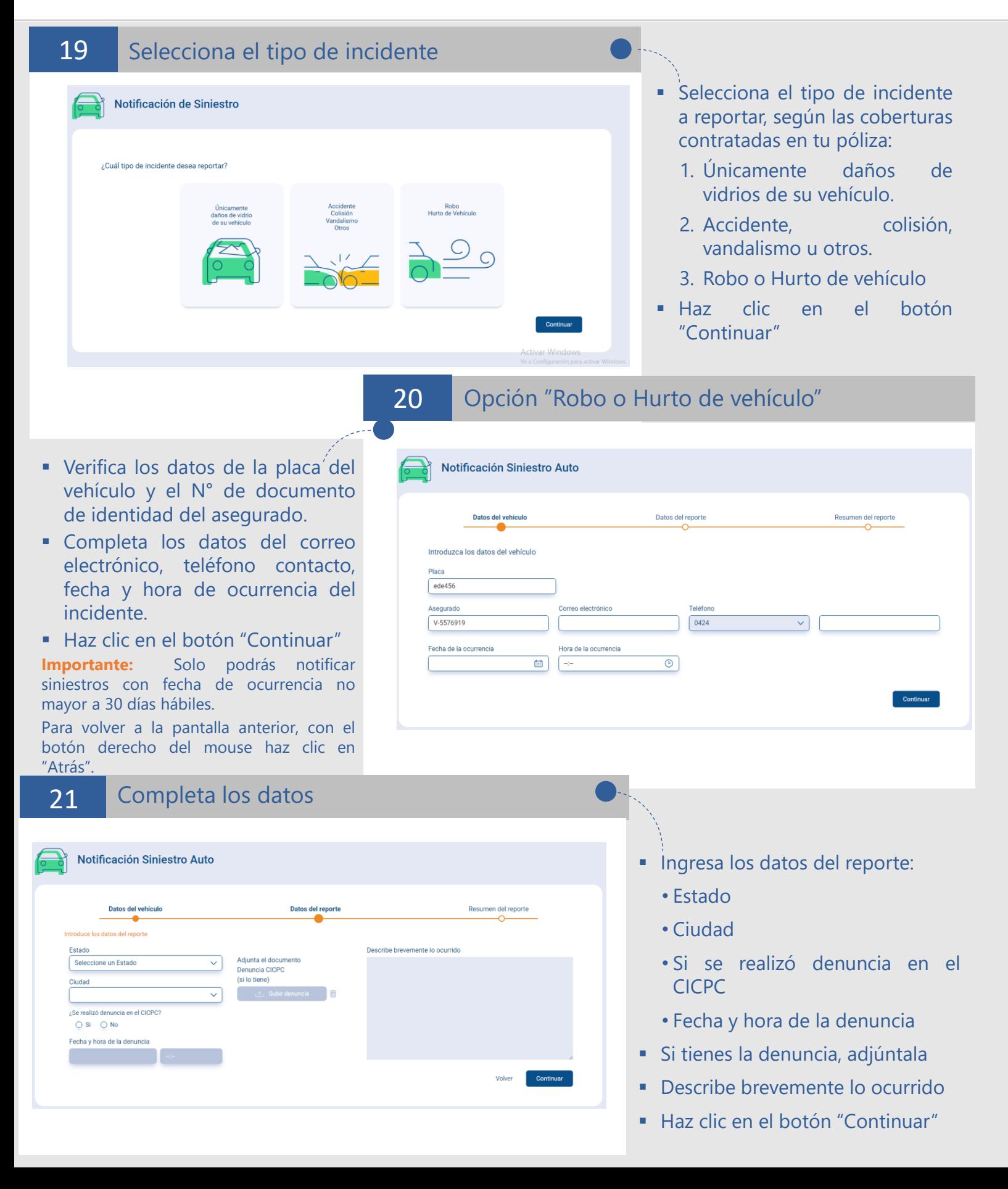

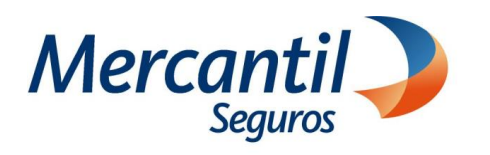

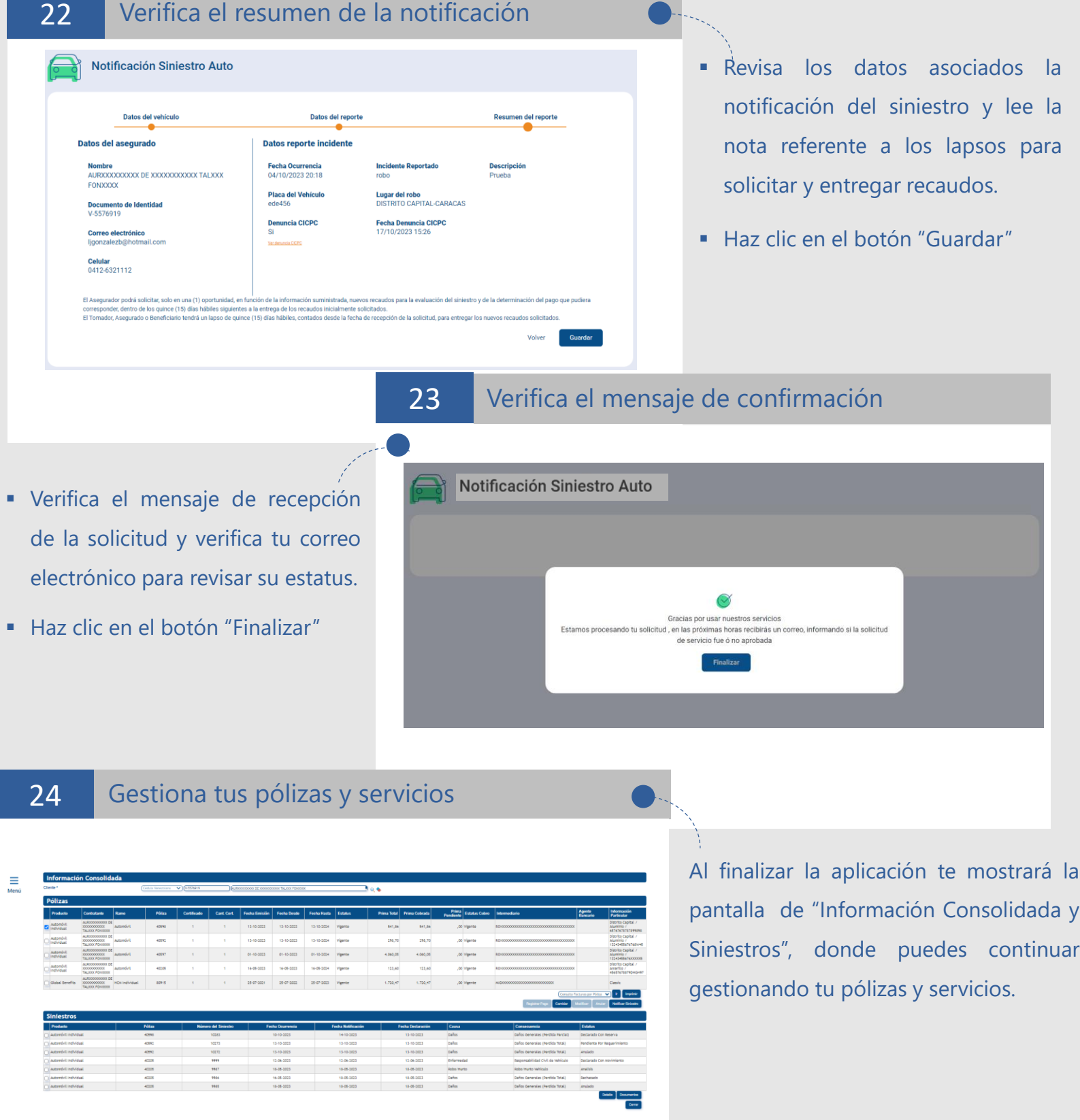